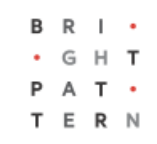

# **5.8 Email Tab**

## **Bright Pattern Documentation**

Generated: 7/02/2022 6:11 am

Content is available under license unless otherwise noted.

## **Table of Contents**

<span id="page-1-0"></span>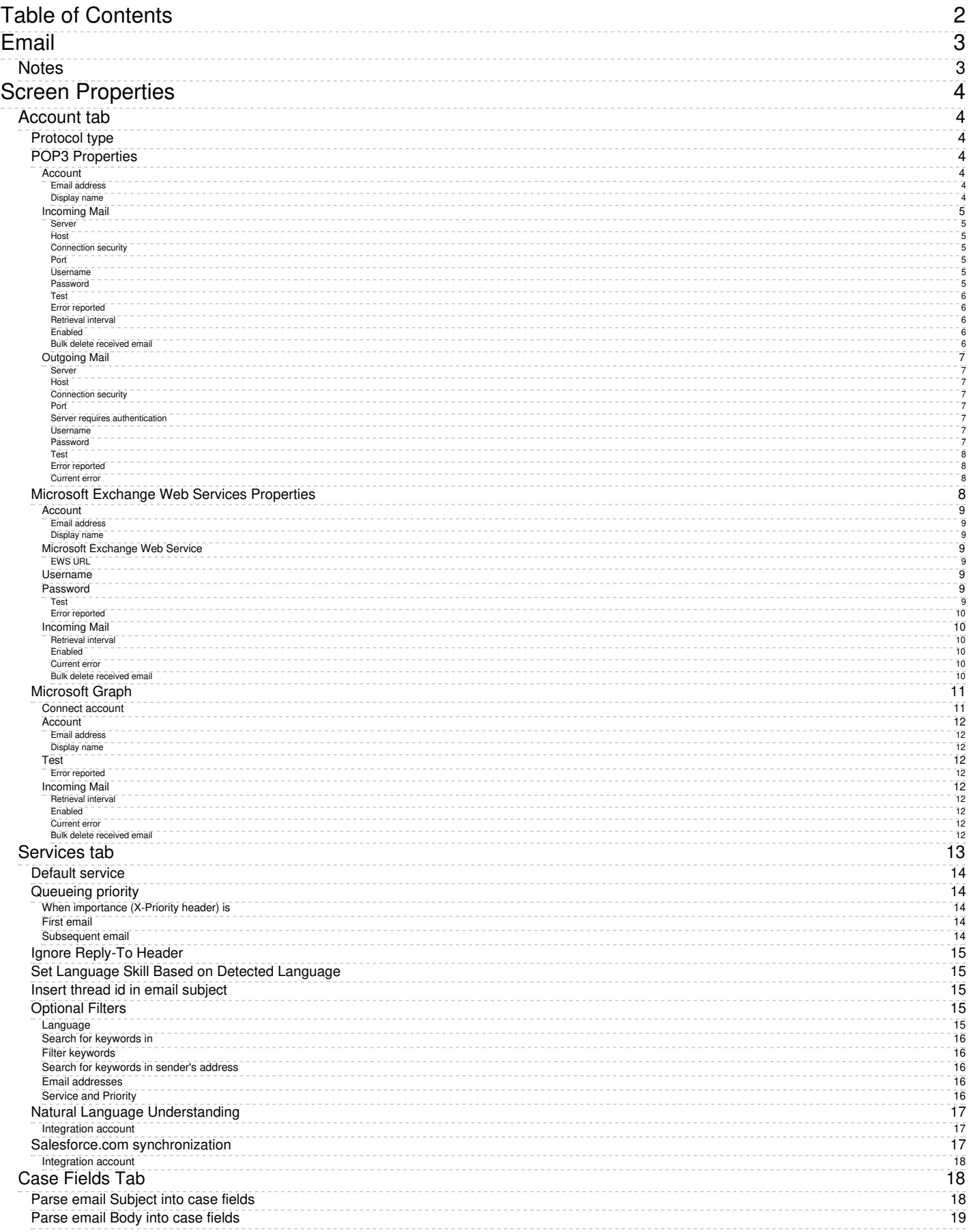

- 1. REDIRECT [5.3:Agent-guide/Work/CasesEmail/CasesEmailandThreads](https://help.brightpattern.com/5.3:Agent-guide/Work/CasesEmail/CasesEmailandThreads)
- 1. REDIRECT [5.3:Contact-center-administrator-guide/CallCenterConfiguration/KnowledgeBase](https://help.brightpattern.com/5.3:Contact-center-administrator-guide/CallCenterConfiguration/KnowledgeBase)
- 1. REDIRECT [5.3:Contact-center-administrator-guide/CallCenterConfiguration/Omni-ChannelRouting](https://help.brightpattern.com/5.3:Contact-center-administrator-guide/CallCenterConfiguration/Omni-ChannelRouting)
- 1. REDIRECT [5.3:Contact-center-administrator-guide/ScenarioEntries/Email](https://help.brightpattern.com/5.3:Contact-center-administrator-guide/ScenarioEntries/Email)
- 1. REDIRECT [5.3:Agent-guide/Work/CasesEmail/CasesEmailandThreads](https://help.brightpattern.com/5.3:Agent-guide/Work/CasesEmail/CasesEmailandThreads)
- 1. REDIRECT [5.3:Contact-center-administrator-guide/ServicesandCampaigns/PropertiesTab](https://help.brightpattern.com/5.3:Contact-center-administrator-guide/ServicesandCampaigns/PropertiesTab)

# <span id="page-2-0"></span>**Email**

The logic of processing of an inbound email interaction is initially determined by the email address that was used by the email sender. In the simplest case, such email addresses can correspond to your email services (e.g., your *sales@company-name.com* and *support@company-name.com* may be associated with your *Sales* and *Support* services, respectively). In a more complex configuration, you may want to apply some keyword-based analysis of email texts to associated emails with appropriate services (e.g., an email coming to *support@company-name.com* can be further categorized into *Smartphone Support* and *Tablet Support* services based on the presence of the words*phone* and *tablet* in the text of email messages).

The logical entity that describes the association between email addresses and keywords on the one hand and email services, on the other hand, is called *email scenario entry.* Unlike the other types of scenario entries, the email entries do not currently refer to any actual scenarios. All information required for the association of incoming emails with services in the current release is contained in the configuration settings of the email entries themselves.

Note that before you configure an email scenario entry, you should set up a correspondingemail [service.](https://help.brightpattern.com/5.8:Contact-center-administrator-guide/ServicesandCampaigns/EmailTab/?action=html-localimages-export#topic_contact-center-administrator-guide.2Fservicesandcampaignsoverview) If you plan any keyword-based categorization, it may also be easier to define upfront all of the known services to which the emails arriving via this entry may be attributed. Once the email entry is set up according to your initial needs, you can add more services and update the categorization rules at any time.

### <span id="page-2-1"></span>**Notes**

• Bright Pattern Contact Center stores all processed emails for activity history, reporting, and quality management purposes. These storage practices may not coincide with the general email retention policies of your organization. For compliance with such general retention policies, we recommend that you always store copies of all emails received to and sent from the email addresses used for email scenario entries.

Email scenario entries are managed in the Contact Center Administrator application. To set up and manage email scenario entries, navigate to *Configuration > Scenario Entries > Email*.

This option is visible and available to you only if the email management capability is enabled for your contact center at the service provider level.

If you have no email scenario entries set up, create them by clicking the "+" button. Once you have added an email scenario entry, screen properties will be visible on the right-hand pane of the screen.

- Email attachment limits are set by the service provider. By default, these limits are:
	- o Single email attachment size: 10 MB
	- $\circ$  Single email with attachments size: 25 MB

# <span id="page-3-0"></span>**Screen Properties**

The screen properties for email scenario entries are organized into three tabs:*Account*, *Services*, and *Case Fields*. The settings for each tab are described as follows.

## <span id="page-3-1"></span>**Account tab**

## <span id="page-3-2"></span>**Protocol type**

*Protocol type* defines what protocols are used to send and retrieve email messages. The following protocols are supported:

- POP3/SMTP
- Microsoft Exchange Web Services (EWS)
- Microsoft Graph

The drop-down menu provides three options: POP3/SMTP, Microsoft EWS, and Microsoft Graph. The email settings that follow are dependent on the protocol type that you select.

**Note**: For customers using EWS for email (e.g., Outlook.com, Hotmail.com, Office 365, etc.), on Oct. 13, 2020, Microsoft stopped Basic [Authentication](https://developer.microsoft.com/en-us/office/blogs/end-of-support-for-basic-authentication-access-to-exchange-online-apis-for-office-365-customers/) for new email accounts of this type. Moving forward, all new email accounts will use the Microsoft Graph API for OAuth authentication.

As such, Bright Pattern Contact Center software now allows service providers to enable the Microsoft Graph API on a cluster-wide basis. This means that any contact centers with email scenario entries of the *Microsoft EWS* protocol **must** be transitioned to the new *Microsoft Graph* protocol. Note that existing accounts will not be immediately affected; however, all accounts should be transitioned **before** mid-2021.

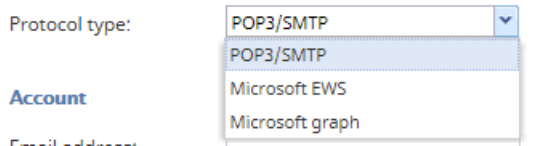

Supported email protocols

## <span id="page-3-3"></span>**POP3 Properties**

Selecting protocol type POP3/SMTP will bring up the following properties for Incoming Mail and Outgoing Mail.

#### <span id="page-3-4"></span>**Account**

#### <span id="page-3-5"></span>**Email address**

*Email address* is the address that customers will use to send emails to a specific service or a range of services. This address will also appear in the *From:* field of corresponding email replies as well as any outbound emails related to services associated with this scenario entry. This parameter is mandatory.

#### <span id="page-3-6"></span>**Display name**

*Display name* is the name that will be shown for the email address that customers will use to send emails to a specific service or a range of services (e.g., "Bright Pattern Support" is a display name for "support@brightpattern.com"). This parameter is mandatory.

#### <span id="page-4-0"></span>**Incoming Mail**

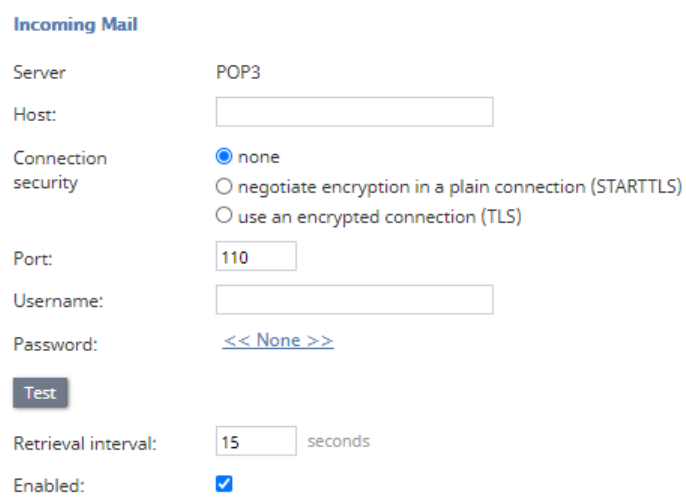

#### POP3 Incoming Mail properties

#### <span id="page-4-1"></span>**Server**

*Server* is the type of server used for the transmission of email messages to the email address. It is read-only. The POP3 protocol is supported.

#### <span id="page-4-2"></span>**Host**

*Host* is the name of the host where the server is run. This parameter is mandatory.

#### <span id="page-4-3"></span>**Connection security**

*Connection security* provides indication of whether a cryptographic protocol (TLS or SSL) will be used to secure this connection.

- For a nonsecure connection, select **none**.
- To negotiate encryption in a plain connection, select**negotiate encryption in a plain connection (STARTTLS)**.
- For an immediate secure connection, select **use an encrypted connection (TLS/SSL v3)**.

#### <span id="page-4-4"></span>**Port**

*Port* is the port assigned to the server on the host. This parameter is mandatory.

#### <span id="page-4-5"></span>**Username**

*Username* is the username for email client authentication. This parameter is mandatory.

#### <span id="page-4-6"></span>**Password**

*Password* is the password for email client authentication. This parameter is mandatory.

#### <span id="page-5-0"></span>**Test**

The *Test* button is used to verify the correctness of your connection settings.

#### <span id="page-5-1"></span>**Error reported**

In case the account has been disabled automatically (see above), this parameter displays the error message that caused the system to disable the account. This parameter is read-only; the parameter's label is hidden while the testing attempt is successful.

#### <span id="page-5-2"></span>**Retrieval interval**

*Retrieval interval* is the mail retrieval period. By default, the account is checked for the presence of new mail every 15 seconds. Some POP3 mail servers may be configured to lock out accounts that access mailboxes at this rate due to excessive activity. If this is the case, use this *Incoming Mail, Retrieval interval* parameter to increase the retrieval period to any value between 15 and 86400 seconds.

#### <span id="page-5-3"></span>**Enabled**

*Enabled* indicates whether the account is currently enabled. Accounts can be disabled manually or automatically, as described. Accounts can only be enabled manually.

After incoming emails have been retrieved for processing, Bright Pattern Contact Center normally deletes those emails from the mailbox. However, if the POP3 server is configured for read-only access, the emails will stay in the mailbox and will be retrieved repeatedly until the system runs out of disk space. To prevent this from happening, the system will automatically disable the email account if an attempt to delete incoming mail returns an error from the POP3 server.

If an account is disabled, you should check the*Last error* message. If the message indicates that the account has been disabled for the aforementioned reason, reconfigure your POP3 server for full access, and enable the account manually.

#### <span id="page-5-4"></span>**Bulk delete received email**

This button allows you to delete emails received by the system in bulk. Specifically, when the button is selected a window pops, which allows you to configure emails to be deleted that were received between a range of dates and hours for a selected time zone. Note that you must select the **Delete** button in the window in order to confirm the bulk deletion.

**Note**: This button is available to users with credentials for the Service Provider application*only*. That is, you must log in to the Contact Center Administrator application with your system credentials (e.g., *sys:user\_name*).

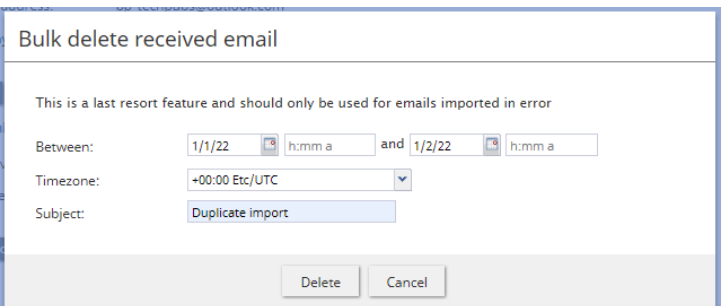

Deletion of emails in bulk is reserved for service providers only

#### <span id="page-6-0"></span>**Outgoing Mail**

#### **Outgoing Mail**

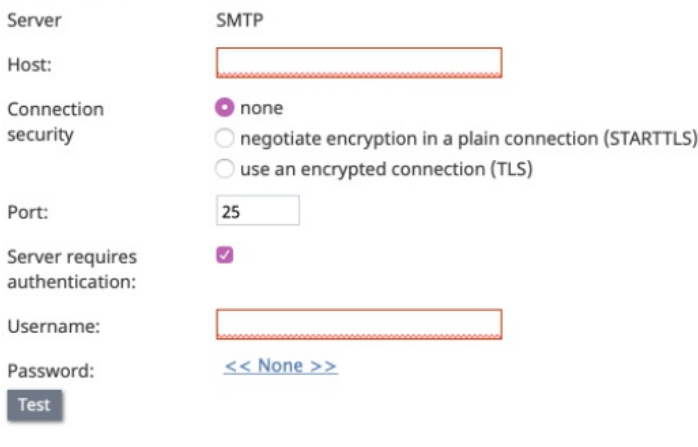

Current error:

#### SMTP Outgoing Mail settings

#### <span id="page-6-1"></span>**Server**

*Server* defines what protocol is used to send and retrieve email messages. It is read-only. The SMTP protocol is supported.

#### <span id="page-6-2"></span>**Host**

*Host* is the name of the host where the server is run. This parameter is mandatory.

#### <span id="page-6-3"></span>**Connection security**

*Connection security* provides indication of whether a cryptographic protocol (TLS or SSL) will be used to secure this connection.

- For a nonsecure connection, select **none**.
- To negotiate encryption in a plain connection, select**negotiate encryption in a plain connection (STARTTLS)**.
- For an immediate secure connection, select **use an encrypted connection (TLS/SSL v3)**.

#### <span id="page-6-4"></span>**Port**

*Port* is the port assigned to the server on the host. This parameter is mandatory.

#### <span id="page-6-5"></span>**Server requires authentication**

Selecting the *Server requires authentication* checkbox forces the user to enter a username and password for email client authentication. If you do not select the checkbox, a username and password will not be necessary.

#### <span id="page-6-6"></span>**Username**

*Username* is the username for email client authentication. This parameter is mandatory.

#### <span id="page-6-7"></span>**Password**

*Password* is the password for email client authentication. This parameter is mandatory.

#### <span id="page-7-0"></span>**Test**

The *Test* button is used to verify the correctness of your connection settings.

#### <span id="page-7-1"></span>**Error reported**

In case the account has been disabled automatically (see above), this parameter displays the error message that caused the system to disable the account. This parameter is read-only; the parameter's label is hidden while the testing attempt is successful.

#### <span id="page-7-2"></span>**Current error**

The label *Current error* is displayed if the account type is enabled by your service provider and the last retrieval or send attempt was not successful; the label is hidden if both the last retrieval and last send did not have an error. If the account type is not enabled by your service provider , the label *Current error* is not shown. The content of this field is reset when the account is changed from *disabled* to *enabled*.

## <span id="page-7-3"></span>**Microsoft Exchange Web Services Properties**

Selecting the protocol type **Microsoft EWS** will bring up the following properties for Incoming Mail and Outgoing Mail.

Microsoft Exchange Web Services (EWS) consumes extra memory when processing email attachments. It will consume approximately 4 times the size of a single email attachment sent in a message. For example, if the single attachment is 15 MB, you will need an extra 60 MB allocated to the email service.

**Note**: For customers using Exchange Web Services (EWS) for email (e.g., Outlook.com, Hotmail.com, Office 365, etc.), on Oct. 13, 2020, Microsoft stopped Basic [Authentication](https://developer.microsoft.com/en-us/office/blogs/end-of-support-for-basic-authentication-access-to-exchange-online-apis-for-office-365-customers/) for new email accounts of this type. Moving forward, all new email accounts will use the Microsoft Graph API for OAuth authentication.

As such, Bright Pattern Contact Center software now allows service providers to enable the Microsoft Graph API on a cluster-wide basis. This means that any contact centers with email scenario entries of the *Microsoft EWS* protocol **must** be transitioned to the new *Microsoft Graph* protocol. Note that existing accounts will not be immediately affected; however, all accounts should be transitioned **before** mid-2021.

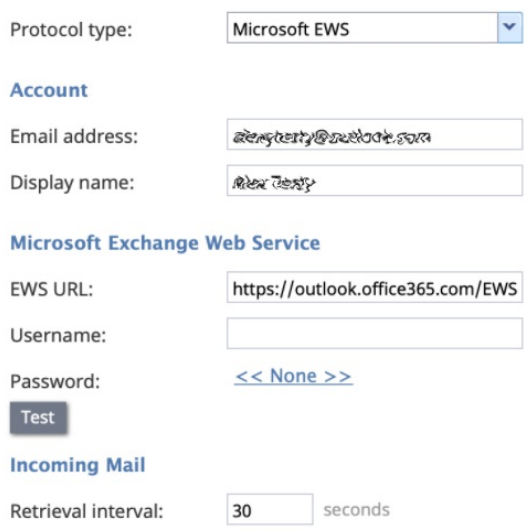

 $\blacktriangledown$ 

Current error:

Enabled:

#### Microsoft EWS settings

#### <span id="page-8-0"></span>**Account**

#### <span id="page-8-1"></span>**Email address**

*Email address* is the address that customers will use to send emails to a specific service or a range of services. This address will also appear in the *From:* field of corresponding email replies as well as any outbound emails related to services associated with this scenario entry. This parameter is mandatory.

#### <span id="page-8-2"></span>**Display name**

*Display name* is the name that will be shown for the email address that customers will use to send emails to a specific service or a range of services (e.g., "Bright Pattern Support" is a display name for "support@brightpattern.com"). This parameter is mandatory.

#### <span id="page-8-3"></span>**Microsoft Exchange Web Service**

#### <span id="page-8-4"></span>**EWS URL**

*EWS URL* is the Exchange Web Services URL from which the email will be retrieved.

### <span id="page-8-5"></span>**Username**

*Username* is the username for email client authentication. This parameter is mandatory.

#### <span id="page-8-6"></span>**Password**

*Password* is the password for email client authentication. This parameter is mandatory.

#### <span id="page-8-7"></span>**Test**

The *Test* button is used to verify the correctness of your connection settings.

#### <span id="page-9-0"></span>**Error reported**

In case the account has been disabled automatically (see above), this parameter displays the error message that caused the system to disable the account. This parameter is read-only; the parameter's label is hidden while the testing attempt is successful.

#### <span id="page-9-1"></span>**Incoming Mail**

#### <span id="page-9-2"></span>**Retrieval interval**

*Retrieval interval* is the mail retrieval period. By default, the account is checked for the presence of new mail every 15 seconds. Some mail servers may be configured to lock out accounts that access mailboxes at this rate due to excessive activity. If this is the case, use this Incoming Mail, Retrieval interval parameter to increase the retrieval period to any value between 15 and 86400 seconds.

#### <span id="page-9-3"></span>**Enabled**

*Enabled* indicates whether the account is currently enabled. Accounts can be disabled manually or automatically, as described. Accounts can only be enabled manually.

After incoming emails have been retrieved for processing, the emails will stay in the mailbox, will be marked as read, and will be retrieved repeatedly. The system will detect that the emails already exist in the database and will not create multiple copies in the database/disk. It is possible to delete emails from EWS by setting up retention rules directly on the exchange server. Note that deleting them from the system does not impact the emails on EWS, as they are marked as read and are still kept on EWS.

If an account is disabled, you should check the Last error message. If the message indicates that the account has been disabled, reconfigure your Microsoft Exchange Web Services server for full access, and enable the account manually.

#### <span id="page-9-4"></span>**Current error**

The label *Current error* is displayed if the account type is enabled by your service provider and the last retrieval or send attempt was not successful; the label is hidden if both the last retrieval and last send did not have an error. If the account type is not enabled by your service provider, the label *Current error* is not shown. The content of this field is reset when the account is changed from *disabled* to *enabled*.

#### <span id="page-9-5"></span>**Bulk delete received email**

This button allows you to delete emails received by the system in bulk. Specifically, when the button is selected a window pops, which allows you to configure emails to be deleted that were received between a range of dates and hours for a selected time zone. Note that you must select the **Delete** button in the window in order to confirm the bulk deletion.

**Note**: This button is available to users with credentials for the Service Provider application*only*. That is, you must log in to the Contact Center Administrator application with your system credentials (e.g., *sys:user\_name*).

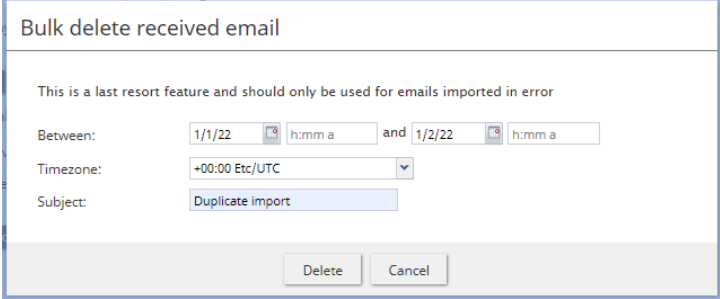

Deletion of emails in bulk is reserved for service providers only

## <span id="page-10-0"></span>**Microsoft Graph**

Selecting protocol type Microsoft Graph will bring up the following properties for Incoming Mail and Outgoing Mail. Note that this option must be enabled by your service provider.

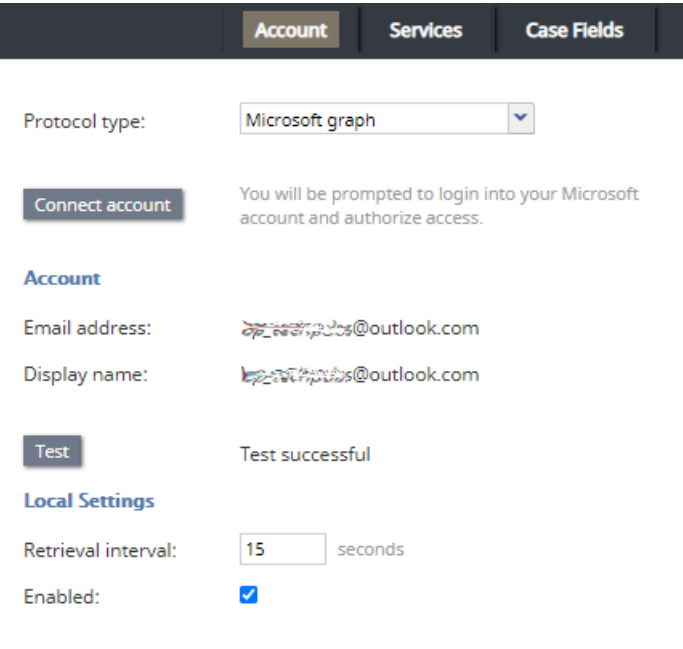

Last error:

Microsoft Graph settings

#### <span id="page-10-1"></span>**Connect account**

When selecting the *Connect account* button, a separate window will pop and you will be prompted to log into your Microsoft account and authorize access. The application can request grant permissions, so you will need to give the required permissions to the application. **Note**: If you are already signed into a Microsoft email account, a session cookie will be detected and credentials will not need to be entered.

When an account is successfully connected, the email address will appear in the*Email address* field and the *Display name* field below. For more [information,](https://help.brightpattern.com/5.8:Contact-center-administrator-guide/ServicesandCampaigns/EmailTab/?action=html-localimages-export#topic_contact-center-administrator-guide.2Fapplicationnotes.2Fmsgraph) see section*How to Configure Microsoft Email Account Access Using Microsoft Graph*

#### <span id="page-11-0"></span>**Account**

#### <span id="page-11-1"></span>**Email address**

When your Microsoft account has been successfully authorized and connected to your contact center, the email address will appear in this field.

#### <span id="page-11-2"></span>**Display name**

When your Microsoft account has been successfully authorized and connected to your contact center, the email's display name will appear in this field.

#### <span id="page-11-3"></span>**Test**

The *Test* button is used to verify the correctness of your connection settings.

#### <span id="page-11-4"></span>**Error reported**

In case the account has been disabled automatically (see above), this parameter displays the error message that caused the system to disable the account. This parameter is read-only; the parameter's label is hidden if the testing attempt is successful.

#### <span id="page-11-5"></span>**Incoming Mail**

#### <span id="page-11-6"></span>**Retrieval interval**

This setting allows you to define the mail retrieval period. By default, the account is checked for the presence of new mail every 15 seconds.

#### <span id="page-11-7"></span>**Enabled**

Enabled indicates whether the account is currently enabled. Accounts can be disabled manually or automatically, as described. Accounts can only be enabled manually.

#### <span id="page-11-8"></span>**Current error**

The label *Current error* is displayed if the account type is enabled by your service provider and the last retrieval or send attempt was not successful; the label is hidden if both the last retrieval and last send did not have an error. If the account type is not enabled by your service provider, the label *Current error* is not shown. The content of this field is reset when the account is changed from *disabled* to *enabled*.

#### <span id="page-11-9"></span>**Bulk delete received email**

This button allows you to delete emails received by the system in bulk. Specifically, when the button is selected a window pops, which allows you to configure emails to be deleted that were received between a range of dates and hours for a selected time zone. Note that you must select the **Delete** button in the window in order to confirm the bulk deletion.

**Note**: This button is available to users with credentials for the Service Provider application*only*. That is, you must log in to the Contact Center Administrator application with your system credentials (e.g., *sys:user\_name*).

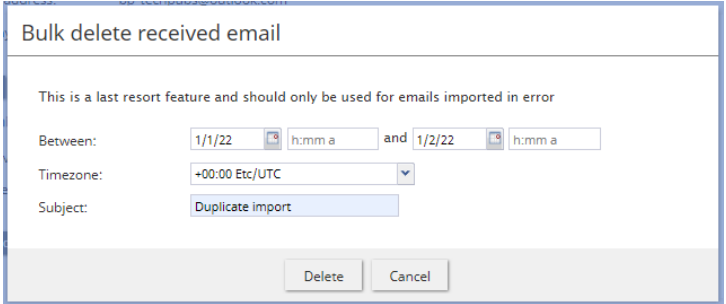

Deletion of emails in bulk is reserved for service providers only

## <span id="page-12-0"></span>**Services tab**

The Services tab presents settings related to email services.

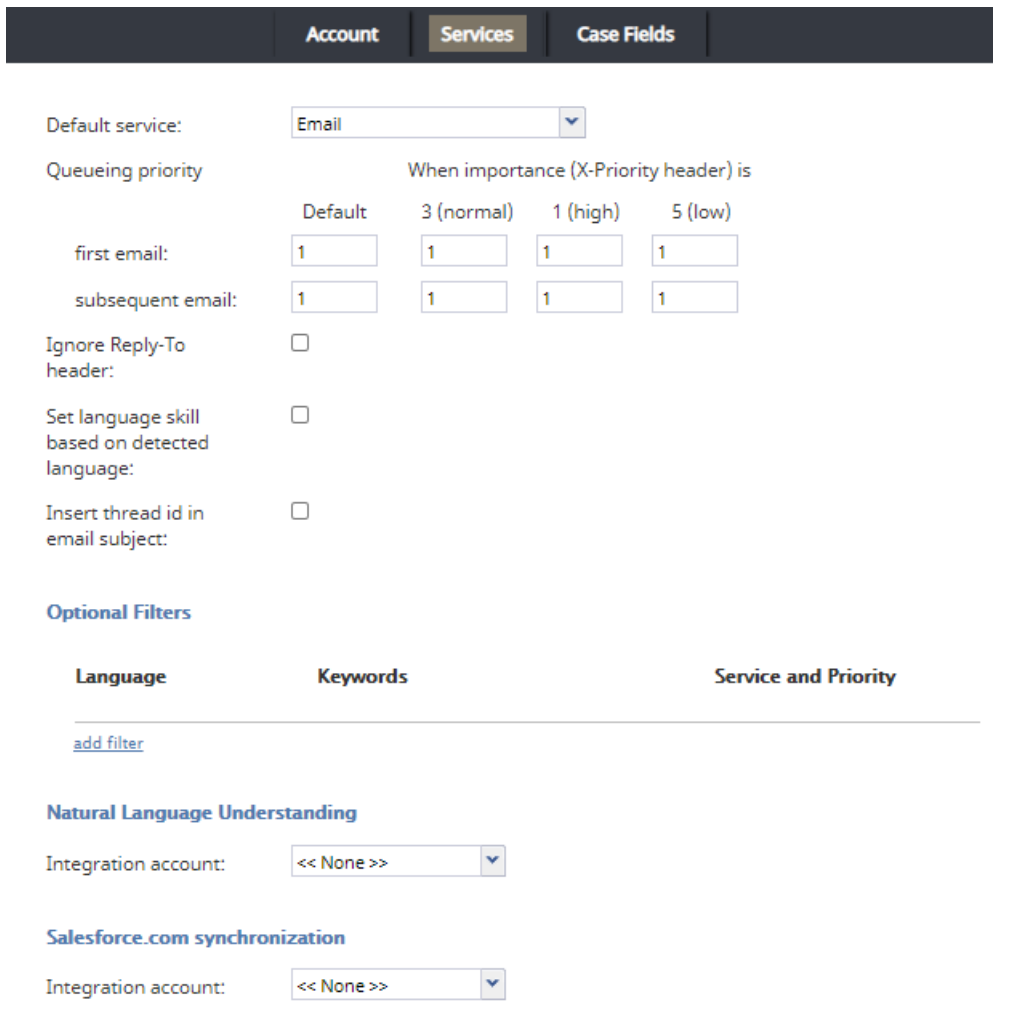

## Email > Services properties

## <span id="page-13-0"></span>**Default service**

*Default service* is the email service that will be associated with emails arriving via this entry if categorization rules are not set or do not provide any keyword matches. This parameter is mandatory.

**Note**: If you intend to delete an email service you must reassign this setting to another email service in order to move all existing emails to that new service.

It is recommended to not allow the deletion of the last remaining email service if there are any emails in the service's push [queue](https://help.brightpattern.com/5.8:Contact-center-administrator-guide/ServicesandCampaigns/EmailTab#Distribution_method) or pull queue; [however,](https://help.brightpattern.com/5.8:Agent-guide/Work/CasesEmail/MyCasesInterface#Case_History) it is OK to delete the last email service if there are emails in acase's activity history or in an agent's list of [pinned](https://help.brightpattern.com/5.8:Agent-guide/Work/CasesEmail/MyCasesInterface#Pinned_Cases) cases.

## <span id="page-13-1"></span>**Queueing priority**

*Queueing priority* is the priority that will be given to emails received by this email scenario entry. Priority determines the position of the email interaction requesting the default service in the queue (i.e., *Team Queue* and *Personal Queue*), relative to email interactions associated with other services that are competing for the same agents. Priority is set by the email sender in the form of an X-Priority header.

**Note**: The Bright Pattern Contact Center (BPCC) importance value range is from 1 (the lowest and the default value) to 5. Unlike other media types, the priority of email is absolute (i.e., an email with a higher priority always will be distributed to a qualified resource before emails with lower priority regardless of the time any of those emails spent in the queue).

For more [information](https://help.brightpattern.com/5.8:Contact-center-administrator-guide/ServicesandCampaigns/EmailTab/?action=html-localimages-export#topic_tutorials-for-admins.2Femail.2Frouting) regarding configuring queueing priority, see *Tutorials for Admins*, section *Configuring High-Importance Email Routing*.

### <span id="page-13-2"></span>**When importance (X-Priority header) is**

There are four options (i.e., columns) for importance. They are as follows:

- **Default** This column allows you to define the queue placement for emails without X-Priority headers
- **3 (normal)** This column allows you to define the queue placement for emails received with an X-Priority header value of **3**.
- **1 (high)** This column allows you to define the queue placement for emails received with an X-Priority header value of **5**.
- **5 (low)** This column allows you to define the queue placement for emails received with an X-Priority header value of **1**.

#### **Notes**:

- You may define priority for each column per the following*First email* and *Subsequent email* rows.
- X-Priority headers set to either 2 or 4 correspond to the BPCC values of 5 and 1, respectively.

#### <span id="page-13-3"></span>**First email**

This row allows you to define the queueing priority for all new incoming emails (i.e., not replies); you may set priority for all four *When importance (X-Priority header) is* column options.

#### <span id="page-13-4"></span>**Subsequent email**

*Subsequent email* priority is the queuing priority of customer emails related to existing email threads.

The system automatically checks whether an incoming email may be part of an existing email thread (e.g., after receiving a reply to an original email request, the customer may have additional questions). Such emails bypass the keyword-based analysis. Instead, they are automatically attributed to the same service as the original request. This parameter allows you to distribute such emails with a higher (or lower) priority than any new email requests.

## <span id="page-14-0"></span>**Ignore Reply-To Header**

The *Ignore Reply-To Header* checkbox, when selected, allows the system to ignore the header in the reply-to field of an email. When this setting is checked, the behavior is as follows:

- The *From* field is used for identification.
- The *From* field is used for agent replies.
- The *Return-Path* header is used for auto-replies.

If this setting is unchecked, the behavior is as follows:

- If a reply-to header is present, it is used for identification, agent replies, and auto-replies.
- If a reply-to header is missing, the behavior is the same as if the**Ignore Reply-To Header** box is checked.

## <span id="page-14-1"></span>**Set Language Skill Based on Detected Language**

The *Set Language Skill Based on Detected Language* checkbox, when selected, allows the following:

- Emails with undetected languages will be sent to the default email service regardless of keyword matches.
- If the detected language of an email is not in the call center's list of configured languages, the email will be sent to the default email service, regardless of keyword matches.

## <span id="page-14-2"></span>**Insert thread id in email subject**

When disabled, the *Insert thread id in email subject* checkbox excludes the email case's [thread](https://help.brightpattern.com/5.8:Agent-guide/UnderstandingEmailCasesandThreads#Threads) ID from the email's subject line. Note that this setting is automatically enabled for existing email entries; if you are creating a new scenario entry for email, this setting is not enabled.

Note that if you disable this option, the thread ID will instead be inserted in one of the hidden fields in the email body. In this case, possible auto-replies (e.g., "out of the office" messages) may not always be processed correctly as part of the case. Therefore, if processing of auto-replies is important for your case workflow, you should keep this the thread ID in the email subject.

## <span id="page-14-3"></span>**Optional Filters**

*Optional Filters* is where you add the list of filters that will be used to assign emails arriving at the given email scenario entry to different services using keyword-based analysis of the email subjects and body text.

To add a filter, click **add**.

Filters are checked for possible keyword matches in the order in which they appear on the list. As soon as a match is found, the corresponding service and priority are assigned to the email interaction. Note that this order may be affected by the language setting of the filter. See the description of the **[Language](https://help.brightpattern.com/5.8:Contact-center-administrator-guide/ServicesandCampaigns/EmailTab/?action=html-localimages-export#Language) setting for more details.** 

Newly created filters will appear at the end of the list. To change the position of a filter in the list, drag it to the desired location.

To edit or remove an existing filter, hover over it and select the desired function.

#### <span id="page-14-4"></span>**Language**

The *Language* setting is where you select the language in which the keywords of the given filter will be written. This setting only matters if the filter's keywords may have different meanings in different languages. Otherwise, leave this parameter set to the default value <Any>. The list of languages here is limited to the configured Language Skills that are auto-detectable.

Initially, the system will try to detect the language of the email text automatically. If the language is not identified, only the filters set to *Any* will be checked for keyword matches. If the language is identified, the system will first check the filters set to *Any* and then check the filters set to the detected language.

#### <span id="page-15-0"></span>**Search for keywords in**

The *Search for keywords in checkboxes* allow you to specify the part of the email where your filter keywords will apply. You may select *Body text, Subject*, or both of these options; once you have specified the desired option(s), you must enter your keyword expressions in the *Filter keywords* field. Note that both options are checked by default.

#### <span id="page-15-1"></span>**Filter keywords**

*Filter keywords* are the keyword expressions that you specify. Each keyword/phrase in the expression must be set in quotation marks. Logical expressions can include logical operators AND, OR, XOR, NOT, and parentheses (e.g., *"connection loss" AND ("router" OR "modem")*).

#### <span id="page-15-2"></span>**Search for keywords in sender's address**

The *Search for keywords in sender's address* checkbox lets you include or exclude an incoming email's *From* field in a keyword search. When this option is selected, you must define your keywords in the *Email addresses* field. Note that this option is unchecked by default.

#### <span id="page-15-3"></span>**Email addresses**

The *Email addresses* field allows you to define email addresses that will be used to filter an incoming email by the contents of the *From* field. You may enter complete addresses (e.g. jane.doe@brightpattern.com), domains (e.g., brightpattern.com), or both. A domain can be specified both with and without the "@" character. If you use several addresses and/or domains, they can be separated by space, comma, or semicolon. Quotation marks should not be used when specifying anything in this field.

#### <span id="page-15-4"></span>**Service and Priority**

The *Service* is the email service that will be associated with email interactions matching this filter.

The *Priority* is the priority that will be assigned to email interactions matching the filter. For more information about email priority, see the description of the *Default priority* setting.

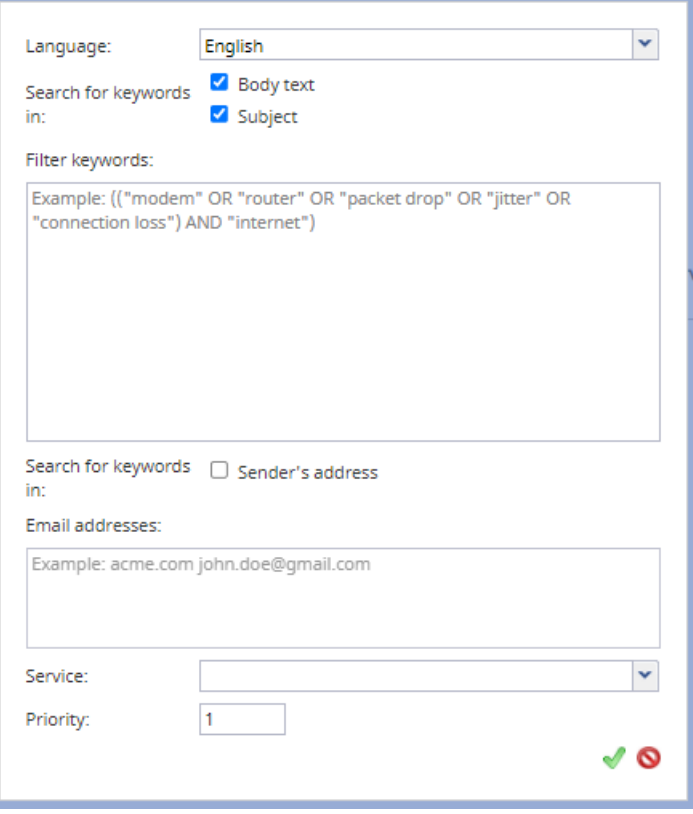

Language, keywords, service, and priority can be configured all at once

## <span id="page-16-0"></span>**Natural Language Understanding**

Our contact center solution integrates with IBM Watson to provide Natural Language Understanding (NLU) functionality and sentiment analysis capabilities to your tenant on a per-service basis. To enable NLU for email scenario entries, select the applicable integration account from the *Natural Language Understanding* drop-down menu.

#### <span id="page-16-1"></span>**Integration account**

The default integration account is *< < None > >*. If no integration accounts are listed, that means no integration accounts of the type "Natural Language Understanding" have been configured for your tenant. To add an integration account, see section [Integration](https://help.brightpattern.com/5.8:Contact-center-administrator-guide/ServicesandCampaigns/EmailTab/?action=html-localimages-export#topic_contact-center-administrator-guide.2Fintegrationaccounts) Accounts of the *Contact Center Administrator Guide*.

## <span id="page-16-2"></span>**Salesforce.com synchronization**

If your contact center is integrated with [Salesforce.com](https://help.brightpattern.com/5.8:Contact-center-administrator-guide/ServicesandCampaigns/EmailTab/?action=html-localimages-export#topic_contact-center-administrator-guide.2Fcallcenterconfiguration.2Fintegrationaccounts.2Fsalesforce.com) (SFDC), emails from the Agent Desktop application can be synchronized with SFDC for routing and reporting. Emails from Agent Desktop link to SFDC Person Accounts, Contacts, and Accounts. Note that you may configure **[Screenpop](https://help.brightpattern.com/5.8:Contact-center-administrator-guide/ServicesandCampaigns/EmailTab#Screenpop_URL) URL** to make synchronized SFDC cases pop in Agent Desktop.

With this setting enabled, the following happens for all incoming and outgoing email:

- Emails are received and processed by agents in Agent Desktop.
- After emails are processed, the system conducts a search in Salesforce.com using Salesforce Object Query Language (SOQL). The search looks in *Contact* objects for field *Email* (i.e., the customer's email, specifically "from" or "to" fields based on the message direction). The search also looks in *Users* objects for field *Email* (i.e.,

the agent's email, specifically the "from" field based on message direction).

- $\circ$  If multiple matches are found, the search takes the first result.
- o If a new Agent Desktop case was created, a new SFDC case is created.
- Whether a match was found or a new case was created, the system creates an*EmailMessage* object for the match, which passes case ID, related case ID, activity ID, and attachment data.
	- If an email contains an attachment, the system creates an*Attachment* object.
- Finally, the system creates a *Task* object, which contains user, case, account, and contact data.

If neither a matching contact nor a matching user is found, the case is not created (i.e., only known addresses are synchronized); if the case is not created, neither the first nor subsequent messages are synchronized.

If the [Screenpop](https://help.brightpattern.com/5.8:Contact-center-administrator-guide/ServicesandCampaigns/EmailTab#Screenpop_URL) URL setting is configured with a Salesforce URL, note the following:

- After emails are received and processed in Agent Desktop, cases and emails are synchronized to SFDC as cases and emails in Activity history, and they are linked to an agent (user) and a contact.
- The first email routed in such a way results in a screen pop of the customer/contact record in SFDC.
- Agent Desktop will also display the contact and activity history (if contact feature is used).
- Each subsequent email results in a screen pop of the SFDC case.
- Bright Pattern Contact Center would retain all of the routing control and reporting data. Switching between two screens (Agent Desktop and SFDC) is required.

Note that Bright Pattern and SFDC need to be integrated on both the server and client side. For more information on SFDC integration, see the **[Salesforce.com](https://help.brightpattern.com/5.8:Contact-center-administrator-guide/ServicesandCampaigns/EmailTab/?action=html-localimages-export#topic_sfdc-integration-guide.2Fpurpose) Integration Guide**.

#### <span id="page-17-0"></span>**Integration account**

The default integration account is *< < None > >*. If no integration accounts are listed, that means no integration accounts of the type "Salesforce.com" have been configured for your tenant. To add an integration account, see the the *Contact Center Administrator Guide*, section [Integration](https://help.brightpattern.com/5.8:Contact-center-administrator-guide/ServicesandCampaigns/EmailTab/?action=html-localimages-export#topic_contact-center-administrator-guide.2Fintegrationaccounts) Accounts.

## <span id="page-17-1"></span>**Case Fields Tab**

You may utilize [custom](https://help.brightpattern.com/5.8:Contact-center-administrator-guide/ServicesandCampaigns/EmailTab/?action=html-localimages-export#topic_contact-center-administrator-guide.2Fcustomfields) case fields when configuring email to pull data from email subject line and body; these custom case fields then can be used in custom reporting fields.

## <span id="page-17-2"></span>**Parse email Subject into case fields**

To create case fields from the text in an email subject line, you will need to first configure aregex [expression](https://help.brightpattern.com/5.8:Contact-center-administrator-guide/Glossary#regex_expression). Once this has been configured, name the configured expression in the **case field** field.

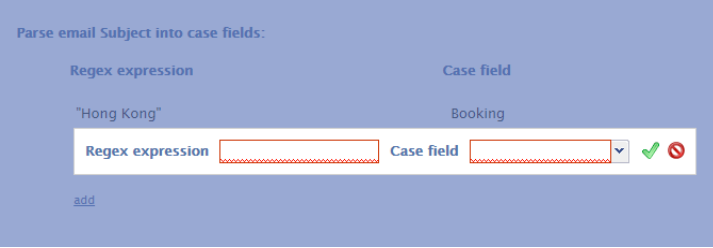

Regex expressions are used to create case fields from an email's subject line

## <span id="page-18-0"></span>**Parse email Body into case fields**

To create case fields from the text in an email body, enter in words or phrases your customers use at the beginning of sentences in the **Line starting with** field. Once configured, name the field in **case field**.

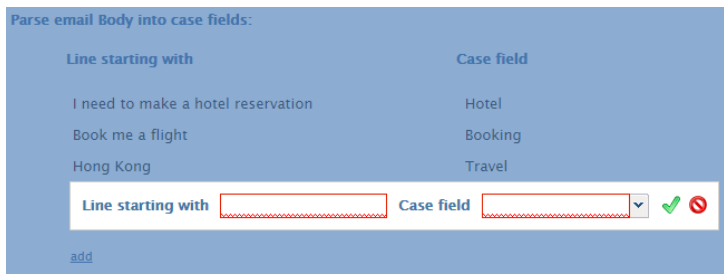

Words or phrases from the beginning of sentences may be used to create case fields